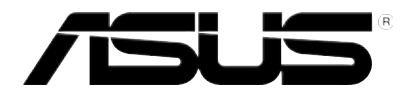

U8463 First Edition V1 June 2013

# **Xonar DSX** *7.1 PCIE Audio card*

# **Quick Start Guide**

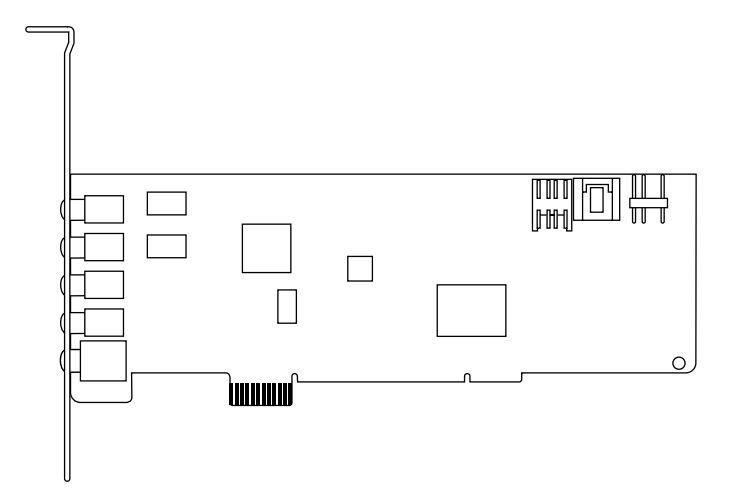

# **Table of content**

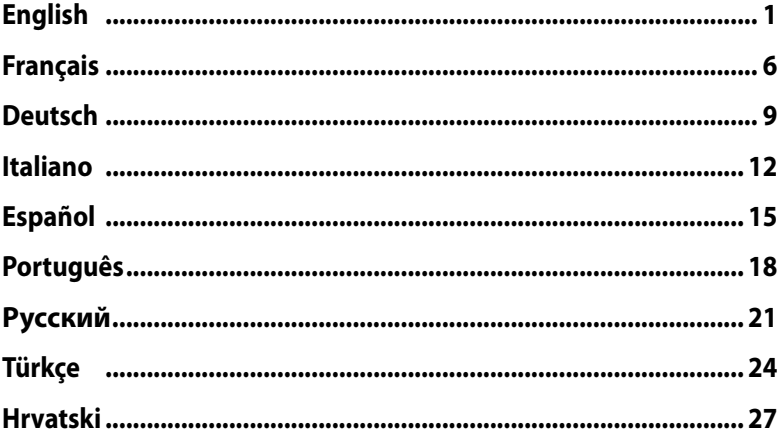

# **1. Package contents**

Check your ASUS Xonar DSX audio card package for the following items:

- ASUS Xonar DSX PCIE audio card
- S/PDIF TOSLINK optical adapter x1
- Low Profile Bracket x1
- Support CD
- Quick Start Guide

# **2. System requirements**

To ensure a successful installation of the Xonar DSX card, your computer must meet the following requirements:

- One PCIE 1.0 (or higher) compatible slot for the audio card
- Microsoft® Windows® Vista (32/64bit) / XP (32/64bit) / MCE2005
- Intel® Pentium® 4 1.4 GHz or AMD® Athlon 1400 CPU or faster CPU
- 256 MB (or above) DRAM system memory
- 60 MB available HDD space for driver installation package
- CD-ROM drive (or DVD-ROM drive ) for software installation
- High-quality headphones, powered analog speakers, or a Dolby Digital or DTS decoder, to enjoy the ultra-high fidelity sound of the card

# **3. Hardware introduction**

#### **3.1 Xonar DSX card layout**

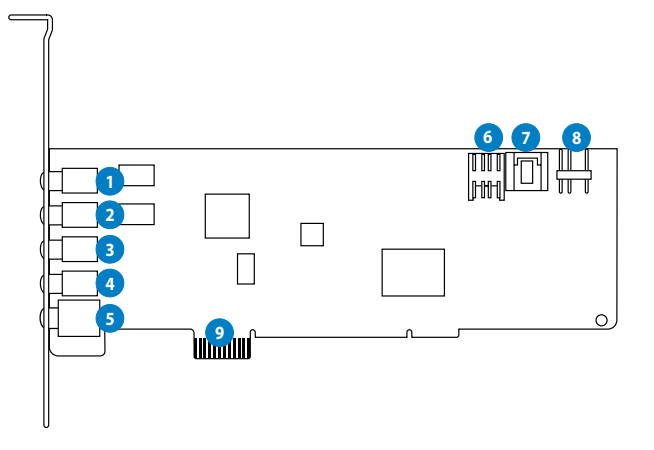

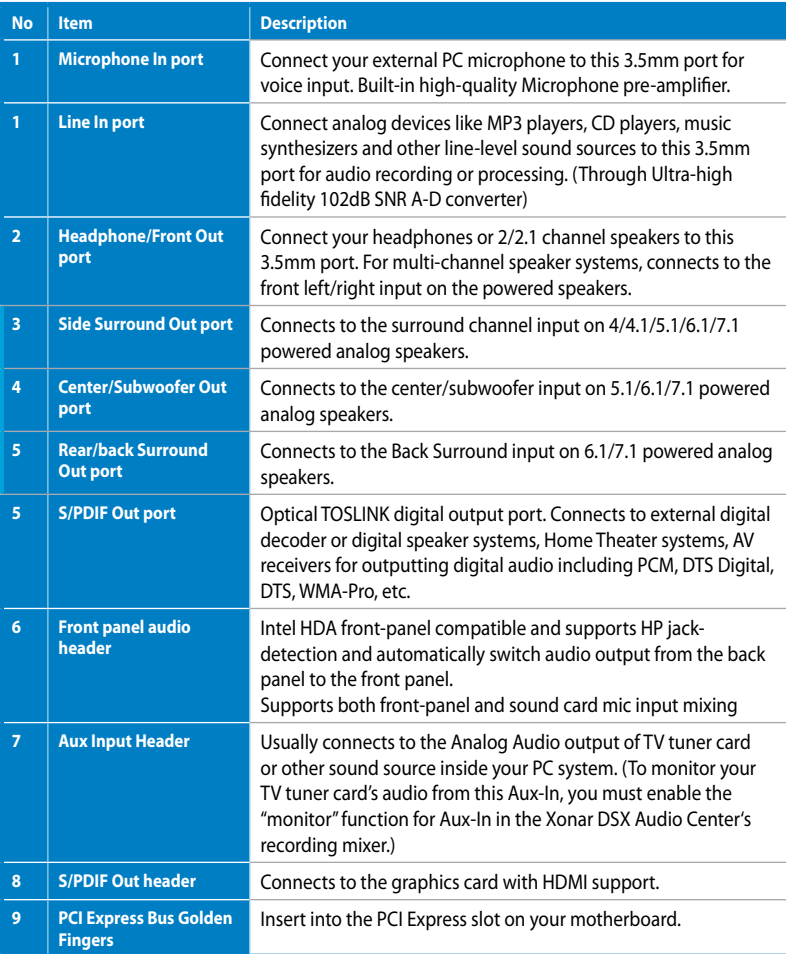

### **3.2 Card installation**

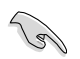

Before you proceed with the following installation steps, it's recommended that you disable your onboard audio device in your BIOS settings, or uninstall any other audio cards on your PC. (For BIOS setting or uninstallation of other sound cards, refer to the user manuals of your motherboard and audio card.)

#### **Installing the Xonar DSX card**

- 1. Power OFF the computer, the monitor, and all other peripheral devices connected to your computer.
- 2. Unplug the computer power cord from your computer and power outlet.
- 3. Touch the metal back or side panel of the computer to avoid static electricity.

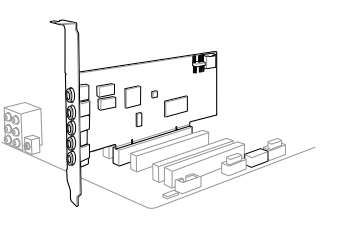

- 4. Remove the chassis cover.
- 5. Remove the metal bracket from an available PCIE slot for the Xonar DSX audio card.
- 6. Carefully insert the audio card into the PCIE slot. Ensure the audio card sits properly in place.
- 7. Secure the audio card with screws and the metal bracket.
- 8. Put back the chassis cover.
- 9. Reconnect all cables.
- 10. Plug the power cord to the computer and to a power outlet.
- 11. Power ON the computer.

## **4. Driver installation**

#### **Installing the Xonar DSX card driver**

- 1. After you have installed the Xonar DSX card, turn on your computer. Windows<sup>®</sup> automatically detects the audio card and searches for device drivers. When prompted for the drivers, click **Cancel**.
- 2. Insert the support CD into the optical drive. If Autorun is enabled in your system, the setup starts automatically. If not, run **setup.exe** from your support CD.
- 3. Follow the onscreen instructions to finish the installation.

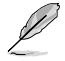

The version and content of the support CD are subject to change without notice.

# **1. Contenu de la boîte**

Vérifiez que la boîte de votre carte son ASUS Xonar DSX contient bien les éléments suivants :

- Carte son PCIE ASUS Xonar DSX
- Adaptateur S/PDIF TOSLINK optique x1
- Support demi-hauteur x1
- CD de support
- Guide de démarrage rapide

# **2. Pré-requis système**

Avant d'installer la carte son Xonar DSX, assurez-vous que votre ordinateur puisse satisfaire aux critères suivants :

- Un slot PCIE 1.0 (ou supérieur) pour la carte son
- Microsoft" Windows" Vista (32/64bits) / XP (32/64bits) / MCE2005
- Un processeur Intel® Pentium® 4 1.4GHz ou AMD Athlon 1400 ou supérieur
- Mémoire DRAM de 256 Mo (ou plus)
- 60 Mo d'espace disque disponible pour l'installation du pilote
- Un lecteur de CD-ROM (ou DVD-ROM) pour l'installation des logiciels
- Des écouteurs de haute qualité, des haut-parleurs analogiques alimentés, ou un décodeur Dolby Digital ou DTS pour profiter pleinement de la qualité audio délivrée par la carte son

# **3. Introduction au matériel**

### **3.1 Diagramme de la carte Xonar DSX**

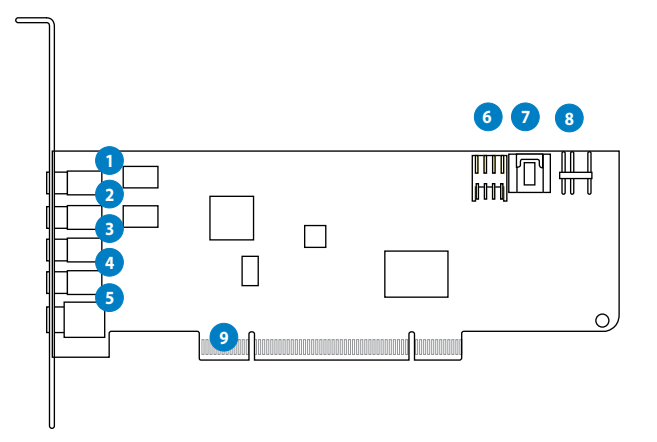

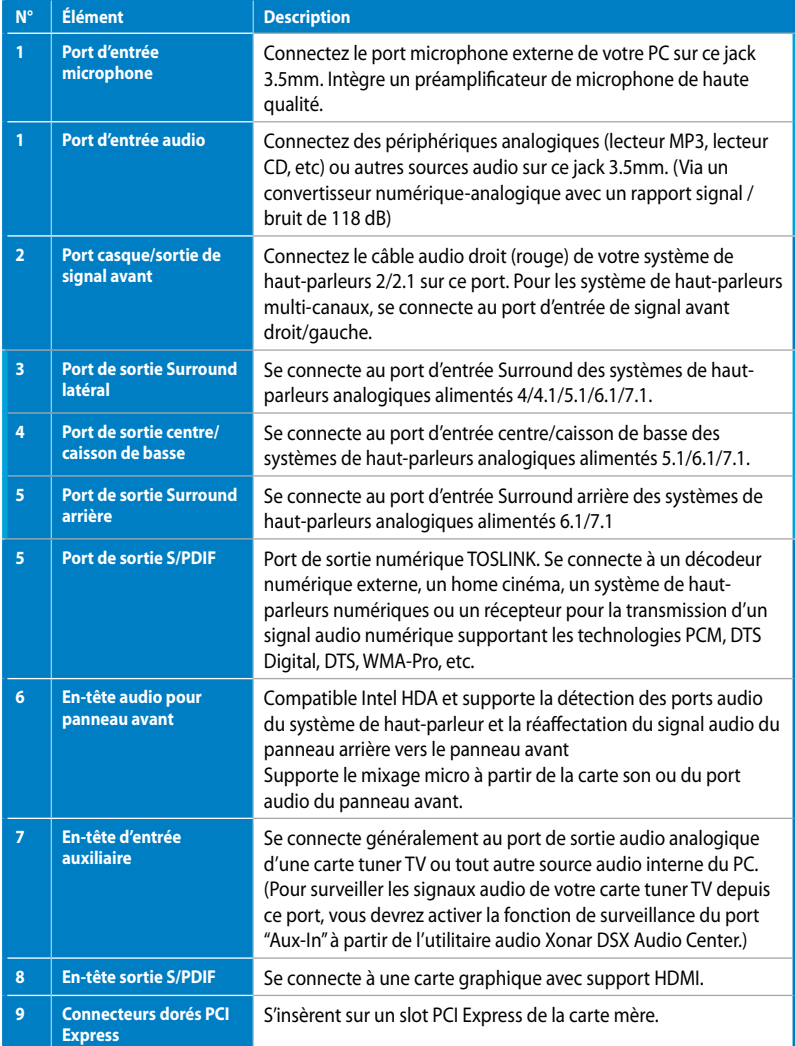

### **3.2 Installation Installation de la carte de la**

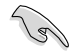

Avant de continuer, il est recommandé de désactiver le chipset audio embarqué dans le BIOS ou de désinstaller les autres cartes audio de votre système. (Pour les options du BIOS ou la désinstallation d'autres cartes son, référez-vous aux manuels d'utilisation de la carte mère et de la carte audio)

#### **Installer la carte son Xonar DSX**

- 1. Éteignez l'ordinateur, le moniteur et tous les périphériques connectés au PC.
- 2. Débranchez le cordon d'alimentation de l'ordinateur et de la prise électrique.
- 3. Touchez l'arrière métallique ou le panneau latéral du châssis de l'ordinateur pour vous décharger de l'électricité statique.

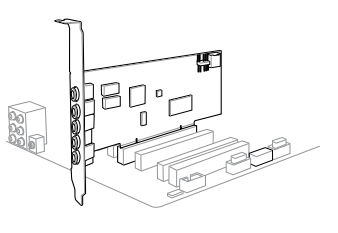

- 4. Retirez le panneau latéral du châssis.
- 5. Retirez les caches métalliques d'un slot PCIE pour pouvoir installer la carte Xonar DSX.
- 6. Insérez délicatement la carte son sur le slot PCIE. Assurez-vous que la carte est bien en place.
- 7. Sécurisez la carte à l'aide de vis ou des caches métalliques.
- 8. Replacez le panneau latéral du châssis.
- 9. Reconnectez tous les câbles.
- 10. Reliez le cordon d'alimentation à l'ordinateur et à une prise électrique.
- 11. Allumez l'ordinateur.

### **4.** Installation du pilote

#### **Installer le pilote de la carte Xonar DSX**

- 1. Une fois la carte son installée, allumez votre PC. Windows<sup>®</sup> détectera automatiquement la carte son et lancera la recherche du pilote approprié. Lorsque la fenêtre d'installation du pilote apparaît, cliquez sur **Annuler**.
- 2. Insérez le CD de support dans votre lecteur optique. Si l'Exécution automatique est activée, le processus de configuration démarre automatiquement. Si ce n'est pas le cas, cliquez sur le fichier **setup.exe** contenu dans le CD de support.
- 3. Suivez les instructions à l'écran pour terminer l'installation.

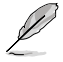

La version et le contenu du CD de support peuvent être modifiés sans avis préalable.

### **1. Verpackungsinhalt**

Überprüfen Sie Ihre ASUS Xonar DSX Audio-Kartenverpackung auf folgenden Inhalt:

- ASUS Xonar DSX PCIE-Audio-Karte
- 1x S/PDIF TOSLINK optischer Adapter
- 1x flache Klemme
- Support-CD
- Schnellstartanleitung

## **2. Systemanforderungen**

Um eine erfolgreiche Installation der Xonar DS-Karte sicherzustellen, muss Ihr Computer folgende Anforderungen erfüllen:

- Ein PCIE 1.0 (oder höher) -kompatibler Steckplatz für die Audio-Karte
- Microsoft® Windows® Vista (32/64Bit) / XP (32/64Bit) / MCE2005
- Intel® Pentium® 4 1,4 GHz oder AMD®Athlon 1400-Prozessor oder höher
- 256 MB (oder mehr) DRAM-Systemspeicher
- 60 MB freier Festplattenspeicher für die Treiberinstallation
- CD-ROM-Laufwerk (oder DVD-ROM-Laufwerk) für die Software-Installation
- Hochwertige Kopfhörer, aktive Analoglautsprecher oder ein Dolby Digital-oder DTS-Decoder, um den HiFi-Sound der Karte zu genießen

### **3. Hardware-Erklärung**

#### **3.1 Xonar DSX-Kartenansicht**

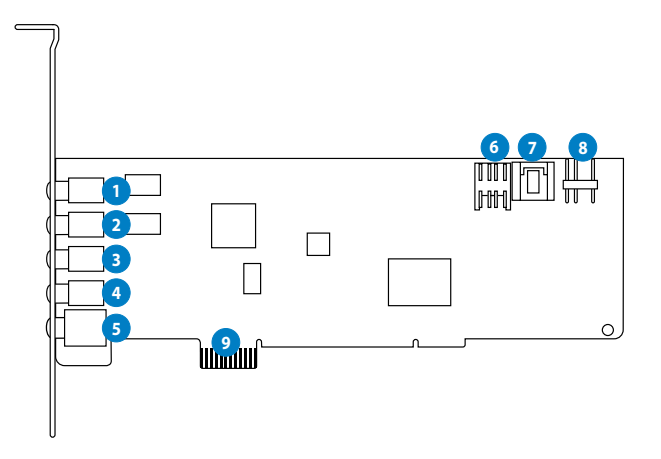

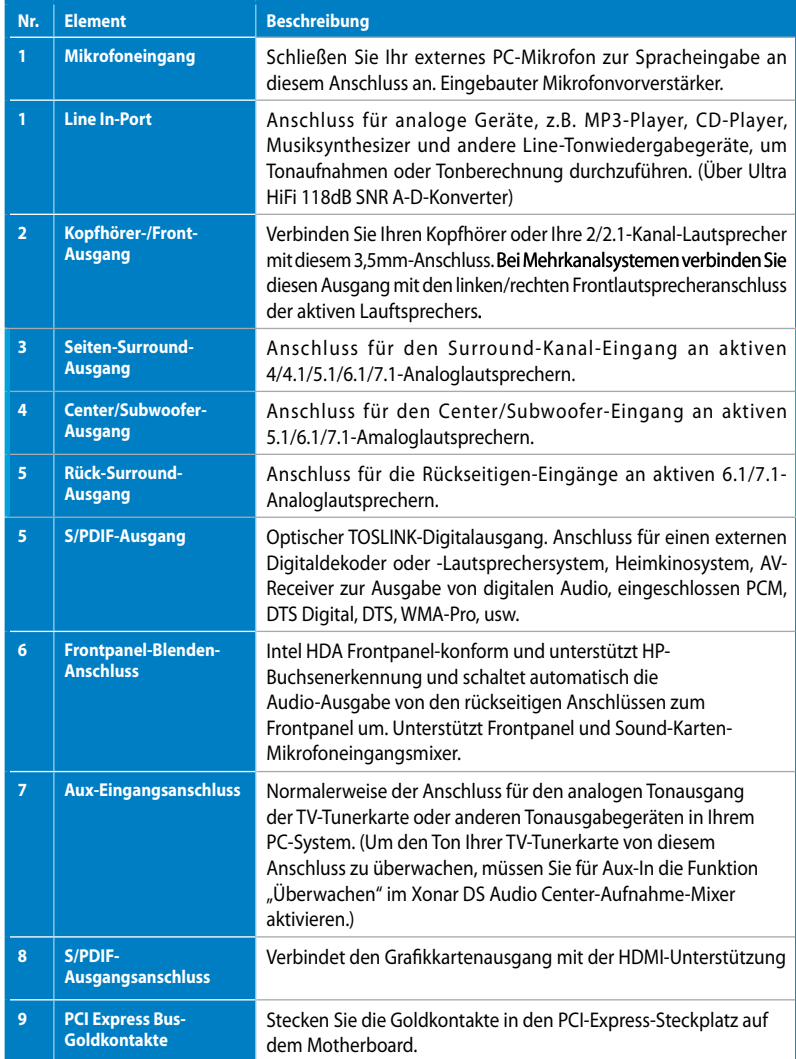

#### **3.2 Karte Installieren**

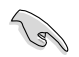

Bevor Siemit den folgenden Installationsschritten fortfahren, empfehlen wir Ihnen, dass Sie Ihr Onboard-Audio-Gerät in den BIOS-Einstellungen deaktivieren oder jede andere Audio-Karte in Ihrem PC deinstallieren. (Für die BIOS-Einstellungen oder die Deinstallation anderer Audio-Karten beziehen Sie sich bitte auf die Benutzerhandbücher des Motherboards oder der Audio-Karte)

#### **Installieren der Xonar DSX-Karte**

- 1. Schalten Sie den Computer, den Monitor und alle anderen am Computer angeschlossenen Peripheriegeräte aus.
- 2. Ziehen Sie das Netzkabel des Computers aus der Steckdose heraus.
- 3. Berühren Sie das Metallgehäuse oder den Metallrahmen, um statische Aufladungen zu vermeiden.

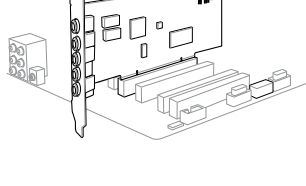

- 4. Entfernen Sie die Gehäuseabdeckung.
- 5. Entfernen Sie die Metallklemme von einem freien PCIE-Steckplatz für die Xonar DSX-Audio-Karte.
- 6. Stecken Sie die Karte vorsichtig in den PCIE-Steckplatz. Vergewissern Sie sich, dass die karte richtig im Steckplatz eingesteckt ist.
- 7. Sichern Sie die Karte mit Schrauben und der Metallklemme.
- 8. Bringen Sie die Gehäuseabdeckung wieder an.
- 9. Schließen Sie alle Kabel wieder an.
- 10. Stecken Sie das Netzkabel in eine Steckdose.
- 11. Schalten Sie den Computer wieder ein.

### **4. Treiberinstallation**

#### **Installieren der Xonar DSX-Kartentreiber**

- 1. Nachdem Sie die Xonar DSX-Karte installiert haben, schalten Sie Ihren Computer ein. Windows" erkennt die Audio-Karte automatisch und sucht nach den Gerätetreibern. Wenn Sie nach den Treibern gefragt werden, klicken Sie auf **Abbrechen**.
- 2. Legen Sie die Support-CD in das optische Laufwerk. Wenn Autorun in Ihren Computer aktiviert ist, startet die Installation automatisch, wenn nicht, dann führen Sie auf der Support-CD die Datei **setup.exe** aus.
- 3. Folgen Sie den Bildschirmanweisungen, um die Installation abzuschließen.

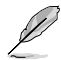

Die Version und der Inhalt der Support-CD können ohne vorherige Ankündigung geändert werden.

# **1. Contenuto della Confezione**

Controllare che nella confezione della scheda audio ASUS Xonar DSX siano contenuti i seguenti articoli:

- Scheda Audio Xonar DSX PCIE ASUS
- 1 x Adattatore Ottico TOSLINK S/PDIF
- 1 x Staffa a Basso Profilo
- CD di Supporto
- Guida Rapida

# **2. Requisiti di Sistema**

Per garantire una corretta installazione della scheda Xonar DSX, il computer deve soddisfare i seguenti requisiti:

- Uno slot PCIE 1.0 (o superiore) compatibile per la scheda audio.
- Microsoft" Windows" Vista (32/64bit) / XP (32/64bit) / MCE2005
- CPU Intel® Pentium® 4 1.4 GHz o AMD®Athlon 1400 CPU più potente.
- Memoria di sistema DRAM da 256 MB (o superiore).
- Spazio libero su HDD da 60 MB per il pacchetto di installazione driver.
- Drive CD-ROM (o DVD-ROM) per installazione software.
- Cuffie di alta qualità, altoparlanti analogici alimentati o decodificatore Dolby Digital o DTS decoder, per una riproduzione audio ad altissima fedeltà.

# **3. Descrizione Hardware**

### **3.1 Layout Scheda Xonar DSX**

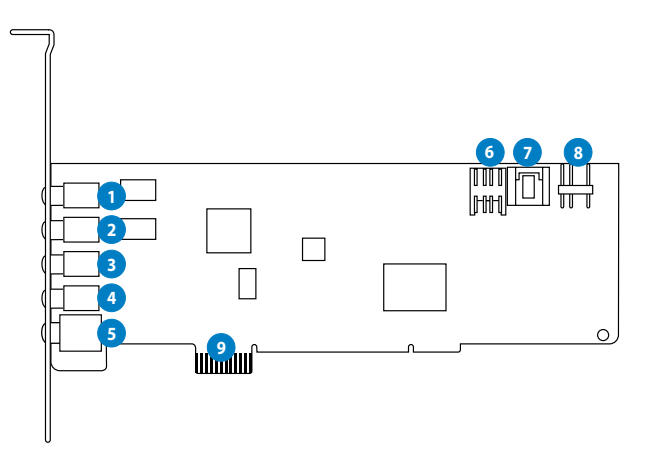

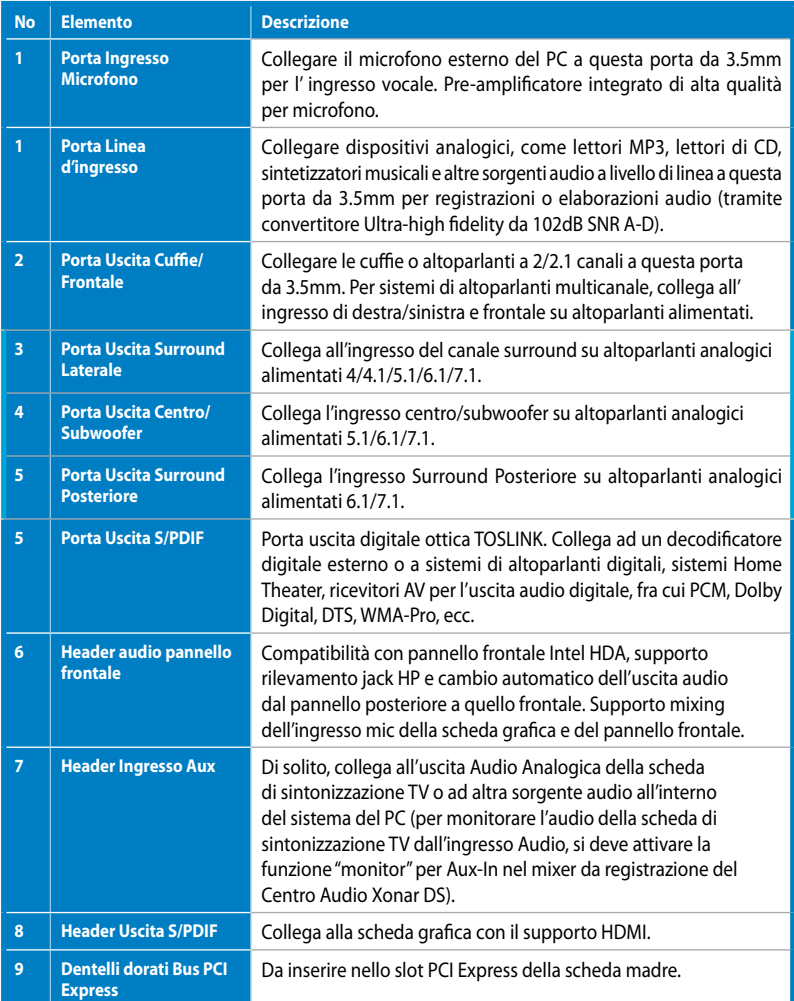

### **3.2 Installazione della Scheda**

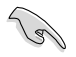

Prima di iniziare l'installazione, si consiglia di disattivare il dispositivo audio sulla scheda madre, nelle impostazioni del BIOS, o di disinstallare tutte le altre schede audio sul PC. Per le impostazioni del BIOS o la rimozione di altre schede audio, consultare il manuale utente della scheda madre e della scheda audio.

#### **Procedura di Installazione della Scheda Xonar DSX**

- 1. SPEGNERE computer, monitor e tutte le altre periferiche collegate al computer.
- 2. Disinserire il cavo di alimentazione del computer dal computer e dalla presa di corrente.
- 3. Toccare il pannello laterale o posteriore in metallo del computer per evitare elettricità statica.

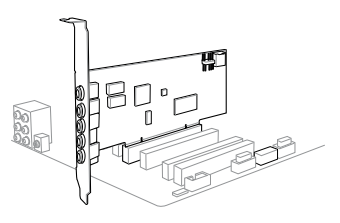

- 4. Rimuovere la copertura del telaio.
- 5. Rimuovere la staffa metallica da uno slot libero PCIE per la scheda audio Xonar DSX.
- 6. Inserire delicatamente la scheda audio nello slot PCIE. Assicurarsi che la scheda audio sia correttamente installata.
- 7. Fissare la scheda audio con le viti e la staffa di metallo.
- 8. Rimontare la copertura del telaio.
- 9. Ricollegare tutti i cavi.
- 10. Inserire il cavo di alimentazione al computer e ad una presa a muro
- 11. ACCENDERE il computer.

# **4. Installazione Driver**

#### **Installazione Driver della Scheda Xonar DSX**

- 1. Dopo aver installato la scheda Xonar DSX, accendere il computer. Windows<sup>®</sup> rileva automaticamente la scheda audio ed inizia la ricerca dei driver del dispositivo. Alla richiesta dei driver, cliccare **Cancel (Annulla)**.
- 2. Inserire il CD di supporto nell'unità ottica.Se nel sistema è attivata la funzione di esecuzione automatica, l'installazione ha inizio automaticamente. In caso contrario, eseguire **setup.exe** dal CD di supporto.
- 3. Seguire le istruzioni sullo schermo per completare l'installazione.

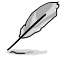

La versione e il contenuto del CD di supporto sono soggetti a variazioni senza obbligo di preavviso.

# **1. Contenido del paquete**

Revise el paquete de la tarjeta de audio ASUS Xonar DSX para comprobar que contiene los siguientes elementos:

- Tarjeta de Audio PCIE ASUS Xonar DSX
- Adaptador óptico TOSLINK S/PDIF x1
- Soporte de Bajo Perfil x1
- CD de soporte
- Guía de inicio rápido

# **2. Requisitos del sistema**

Para garantizar la instalación correcta de la tarjeta Xonar DSX, su PC debe cumplir los siguientes requisitos:

- Tener una ranura compatible con PCI Express 1.0 (o superior) para la tarjeta de audio
- Microsoft® Windows® Vista (32/64bit) / XP (32/64bit) / MCE2005
- Procesador Intel" Pentium" 4 a 1,4 GHz o AMD Athlon 1400, o un procesador más rápido
- Memoria de sistema DRAM de 256 MB como mínimo
- Espacio en disco duro de, al menos, 60 MB para el paquete de instalación del controlador
- Unidad de CD-ROM (o DVD-ROM) para instalar el software
- Auriculares de alta calidad, altavoces analógicos alimentados o altavoces digitales con descodificador Dolby Digital para disfrutar de los sonidos de muy alta fidelidad que proporciona la tarjeta

### **3. Introducción al hardware**

#### **3.1 Diseño de la tarjeta Xonar DSX**

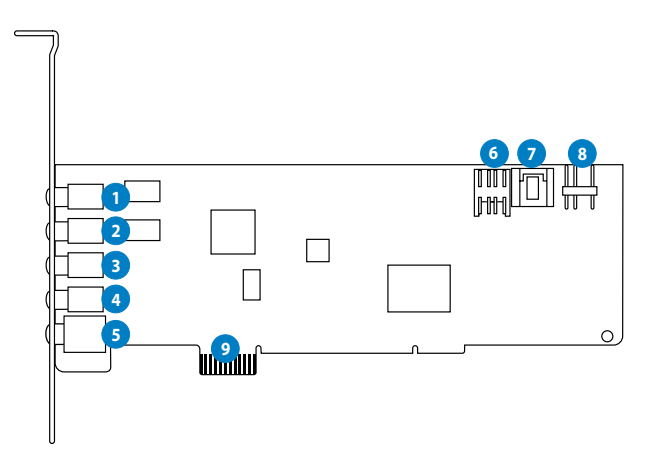

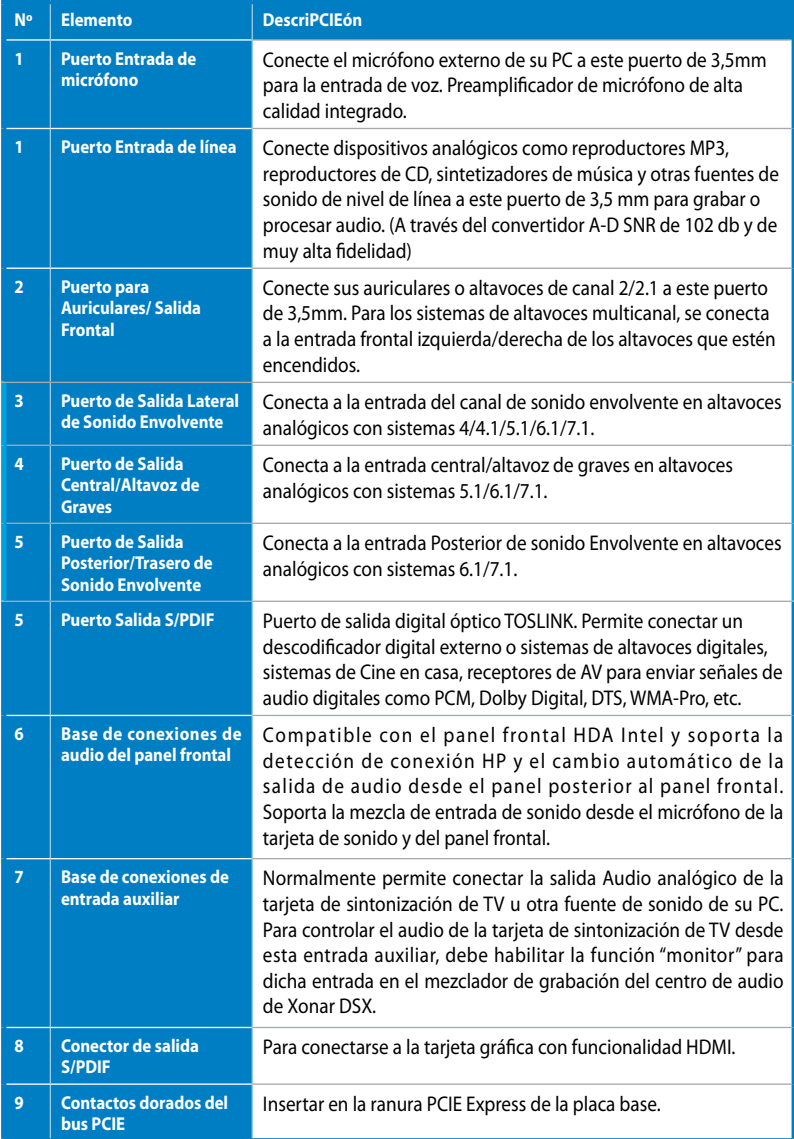

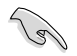

Antes de continuar con los siguientes pasos de instalación, es recomendable deshabilitar el dispositivo de audio integrado en la configuración del BIOS o desinstalar cualquier otra tarjeta de audio de su PC. Para obtener información sobre la configuración del BIOS o la desinstalación de otras tarjetas de sonido, consulte los manuales de usuario de la placa base y la tarjeta de audio.

#### **Instalar la tarjeta Xonar DSX**

- 1. APAGUE el equipo, el monitor y todos los dispositivos periféricos conectados al primero.
- 2. Desenchufe el cable de alimentación del equipo y de la toma de corriente eléctrica.
- 3. Toque el panel posterior o lateral metálico del equipo para descargar la electricidad estática.
- 4. Retire la tapa del chasis.
- 5. Extraiga el soporte de metal de una ranura PCIE que esté disponible para la instalación de la tarjeta de sonido Xonar DSX.
- 6. Inserte con cuidado la tarjeta de sonido en la ranura PCIE.
- 7. Asegure la tarjeta de audio con los tornillos y el cierre metálico.
- 8. Conecte el cable de alimentación de la fuente de alimentación al conector de alimentación de la tarjeta de audio.
- 9. Vuelva a colocar la tapa del chasis.
- 10. Conecte de nuevo todos los cables.
- 11. Enchufe el cable de alimentación a su PC y a una toma de corriente eléctrica.
- 12. ENCIENDA el equipo.

# **4. Instalar el controlador**

#### **Instalar el controlador de la tarjeta Xonar DSX**

- 1. Una vez instalada la tarjeta Xonar DSX, apague el equipo. Windows<sup>®</sup> detectará la tarjeta de audio y buscará los controlares del dispositivo automáticamente. Cuando el sistema le pregunte por los controladores, haga clic en **Cancelar**.
- 2. Inserte el CD de soporte en la unidad óptica. Si la función de ejecución automática está habilitada en el sistema, la instalación se iniciará automáticamente. En caso contrario, ejecute el programa **setup.exe** desde el CD de soporte.
- 3. Siga las instrucciones en pantalla para finalizar la instalación.

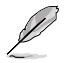

La versión y contenido del CD de soporte están sujetos a cambio sin previo aviso.

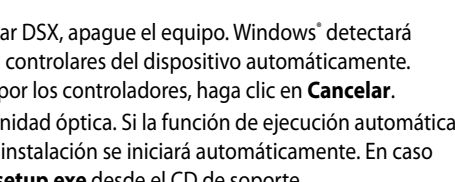

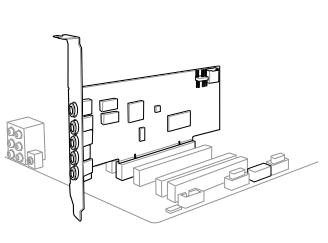

# **1. Conteúdo da embalagem**

Verifique se a embalagem da sua placa de áudio ASUS Xonar DSX contém os seguintes itens:

- Placa de áudio PCIE ASUS Xonar DSX
- 1x adaptador óptico S/PDIF TOSLINK
- Suporte de baixo perfil x1
- CD de suporte
- Guia de consulta rápida

# **2. Requisitos do sistema**

Para garantir uma correcta instalação da placa Xonar DSX, o seu computador deve satisfazer os seguintes requisitos:

- Uma ranhura PCI Express 1.0 (ou acima) compatível para a placa de áudio
- Microsoft® Windows® Vista (32/64bit) / XP (32/64bit) / MCE2005
- CPU Intel® Pentium® 4 de 1,4 GHz ou AMD Athlon 1400 ou acima
- 256 MB de memória DRAM do sistema (ou superior)
- 60 MB de espaço disponível no disco rígido para instalação do controlador
- Unidade de CD-ROM (ou de DVD-ROM) para instalação do software
- Auscultadores de alta qualidade, altifalantes analógicos ou digitais com descodificadores Dolby Digital para poder desfrutar de um som de ultra alta fidelidade

# **3. Introdução ao hardware**

### **3.1 Esquema da placa Xonar DSX**

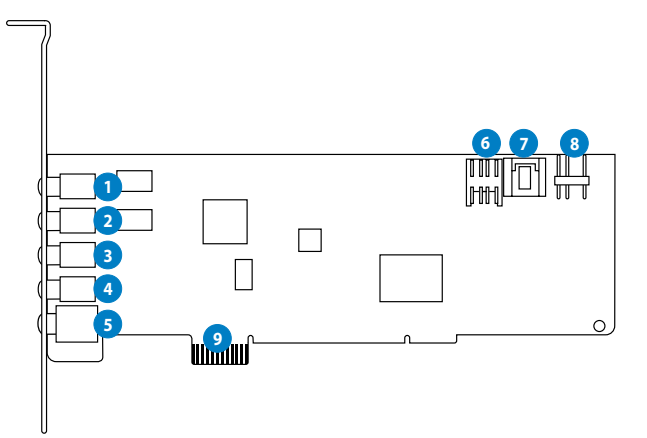

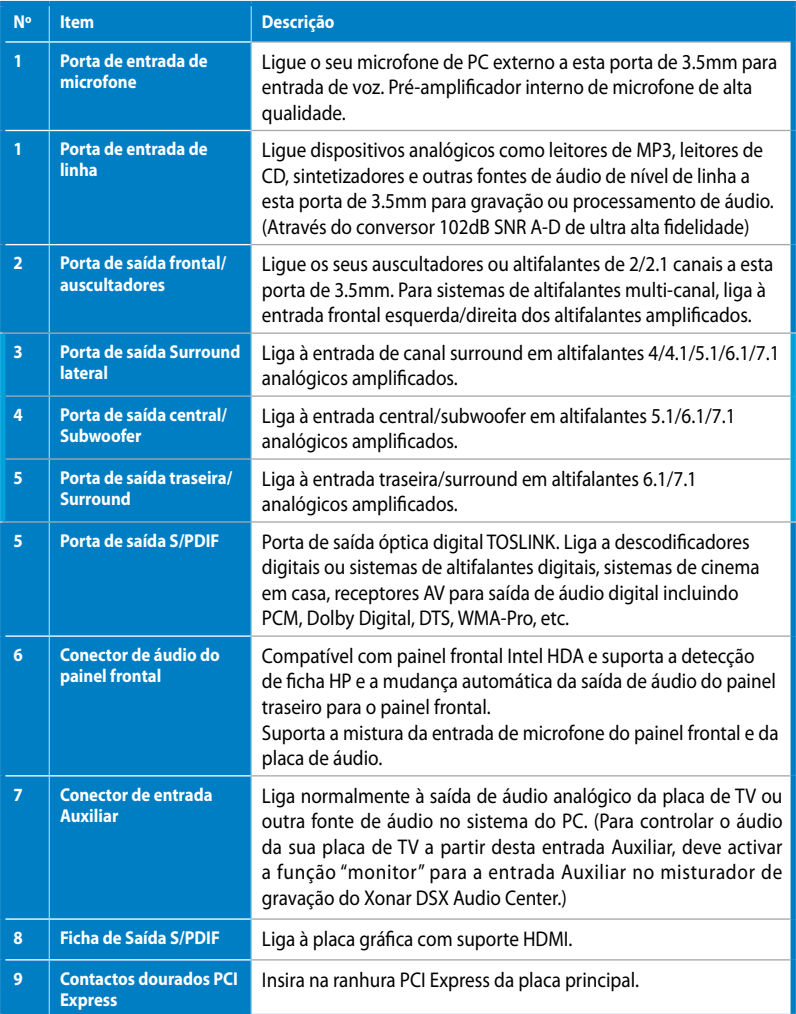

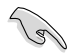

Antes de prosseguir com os passos de instalação seguintes, recomendamos que desactive o seu dispositivo de áudio incorporado nas definições do BIOS, ou desinstale outras placas de áudio do seu PC. (Para configurar o BIOS ou desinstalar outras placas de áudio, consulte os manuais do utilizador da sua placa principal e da placa de áudio)

#### **Instalar a placa Xonar DSX**

- 1. Desligue o computador, o monitor e todos os outros periféricos ligados ao computador.
- 2. Desligue o cabo de alimentação do computador do próprio computador e da tomada eléctrica.

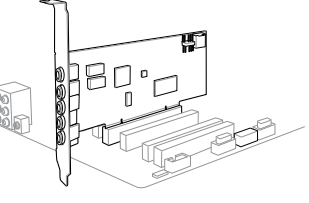

- 3. Toque na parte metálica traseira ou no painel lateral do computador para evitar a electricidade estática.
- 4. Remova a tampa do computador.
- 5. Retire o suporte metálico de uma ranhura PCIE disponível para a placa de áudio Xonar DSX.
- 6. Insira cuidadosamente a placa de áudio na ranhura PCIE.
- 7. Fixe a placa de áudio com os parafusos o suporte metálico.
- 8. Ligue o cabo da fonte de alimentação ao conector de alimentação da placa de áudio.
- 9. Reponha a tampa do computador.
- 10. Volte a ligar todos os cabos.
- 11. Ligue o cabo de alimentação ao computador e à tomada eléctrica.
- 12. Ligue o computador.

# **4. Instalação do controlador**

#### **Instalar o controlador da placa Xonar DSX**

- 1. Depois de instalar a placa Xonar DSX, ligue o seu computador. O Windows<sup>®</sup> detecta automaticamente a placa de áudio e procura os controladores do dispositivo. Quando solicitados os controladores, clique em **Cancelar**.
- 2. Insira o CD de suporte na unidade óptica. Se a Reprodução automática estiver activada no seu sistema, a configuração inicia automaticamente. Caso contrário, execute **setup.exe** a partir do CD de suporte.
- 3. Siga as instruções no ecrã para concluir a instalação.

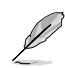

**Português**

A versão e o conteúdo do CD de suporte estão sujeitos a alterações sem aviso prévio.

### **1. Комплект поставки**

В комплект поставки аудиокарты ASUS Xonar DSX входит следующее:

- Аудиокарта ASUS Xonar DSX PCIE
- Оптический адаптер S/PDIF TOSLINK x 1
- Низкопрофильный кронштейн x1
- Компакт-диск с драйверами
- Краткое руководство

### **2. Системные требования**

Для успешной установки Xonar DSX Ваш компьютер должен соответствовать следующим требованиям:

- Один слот PCIE 1.0 (или выше) для аудиокарты
- Microsoft Windows Vista (32/64бит) / XP (32/64бит) / MCE2005
- Процессор Intel Pentium 4 1.4ГГц или AMD Athlon 1400 или более быстрый
- 256 MБ (или больше) системной памяти
- 60 МБ свободного пространства на жестком диске для установки драйверов
- CD-ROM (DVD-ROM) привод для установки программного обеспечения
- Высококачественные наушники, активные аналоговые колонки или декодер Dolby Digital

### **3. Знакомство с оборудованием**

### **3.1 Элементы Xonar DSX**

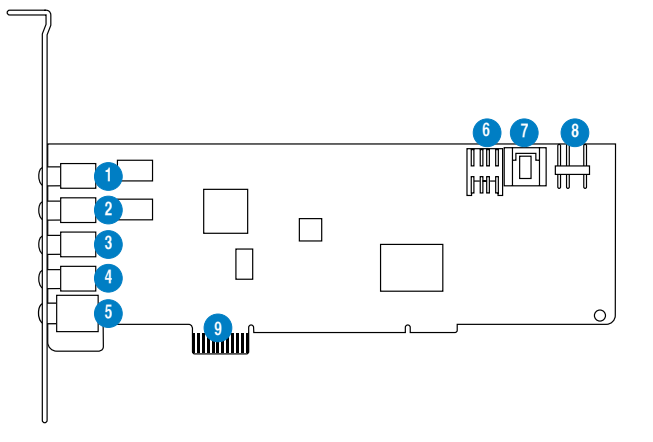

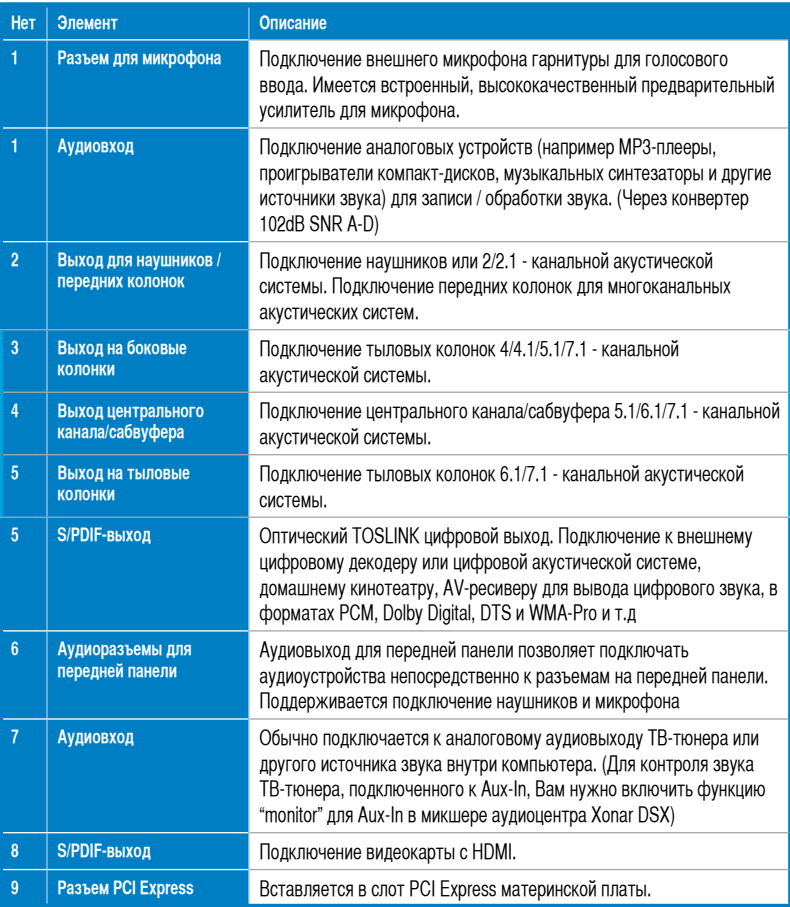

#### **3.2 Установка карты**

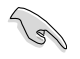

Перед установкой аудиокарты, отключите встроенную аудиокарту в BIOS, или извлеките из компьютера любые другие аудиокарты. (Инструкции по настройке BIOS или извлечению других аудиокарт, смотрите в руководствах материнской платы и аудиокарты.)

#### **Установка карты Xonar DSX**

- 1. Выключить компьютер, монитор и все другие подключенные к компьютеру периферийные устройства.
- 2. Отключите шнур питания компьютера от розетки.

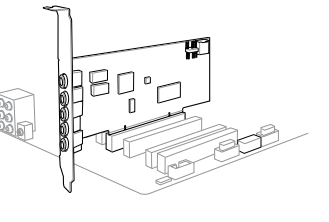

3. Во избежание повреждения компонентов статическим электричеством, перед установкой

> коснитесь заземленного металлического объекта, например задней или боковой панели компьютера.

- 4. Снимите крышку с системного блока.
- 5. Снимите металлическую крышку свободного слота PCIE.
- 6. Осторожно вставьте аудиокарту в слот PCIE. Убедитесь, что аудиокарта встала на место.
- 7. Закрепите карту к корпусу винтом.
- 8. Наденьте крышку на системный блок.
- 9. Подключите все кабели.
- 10. Подключите шнур питания компьютера к розетке.
- 11. Включите компьютер.

### **4. Установка драйверов**

#### **Установка драйвера для Xonar DSX**

- 1. После установки аудиокарты, включите компьютер. Windows обнаружит аудиокарту и начнет поиск драйверов. При появлении окна с предложением найти драйвера нажмите **Cancel**.
- 2. Вставьте Support CD в оптический привод. Если автозапуск включен, появится мастер установки. Если нет, запустите **setup.exe** с компакт-диска.
- 3. Следуйте инструкциям на экране для завершения установки.

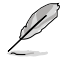

Версия и содержимое ПО на компакт-диске может изменяться без уведомления.

## **1. Paket içeriği**

ASUS Xonar Esence STX ses kartı paketinizde aşağıdaki öğelerin bulunup bulunmadığını denetleyin:

- ASUS Xonar DSX PCIE ses kartı
- 1 adet S/PDIF TOSLINK optik bağdaştırıcı
- Düşük Profilli Destek x1
- Destek CD'si
- Hızlı Başlangıç Kılavuzu

### **2. Sistem gereksinimleri**

Xonar Esence STX kartının başarılı bir şekilde kurulması için, bilgisayarınız aşağıdaki gereksinimleri karşılamalıdır:

- Ses kartı için bir adet PCI Express 1.0 (veya üstü) uyumlu yuva
- Microsoft® Windows® Vista (32/64bit) / XP (32/64bit) / MCE2005
- Intel® Pentium® 4 1.4GHz veya AMD Athlon 1400 CPU veya daha hızlı CPU
- 256 MB (veya üzeri) DRAM sistem belleği
- Sürücü kurulum paketi için 60 MB kullanılabilir HDD alanı
- Yazılım kurulumu için CD-ROM sürücüsü (veya DVD-ROM sürücüsü)
- Kartın Yüksek Gerçeklikteki seslerinin keyfini sürmek için yüksek kalitede kulaklık, elektrikli analog hoparlörler veya Dolby Dijital dekoderli dijital hoparlörler

### **3. Donanıma genel bakış**

### **3.1 Xoner Esence STX kart düzeni**

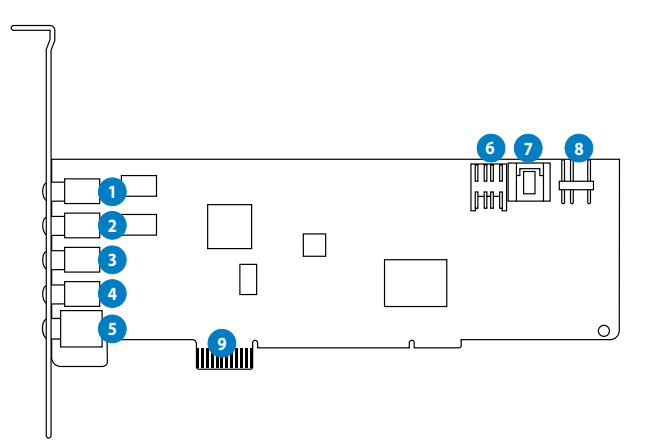

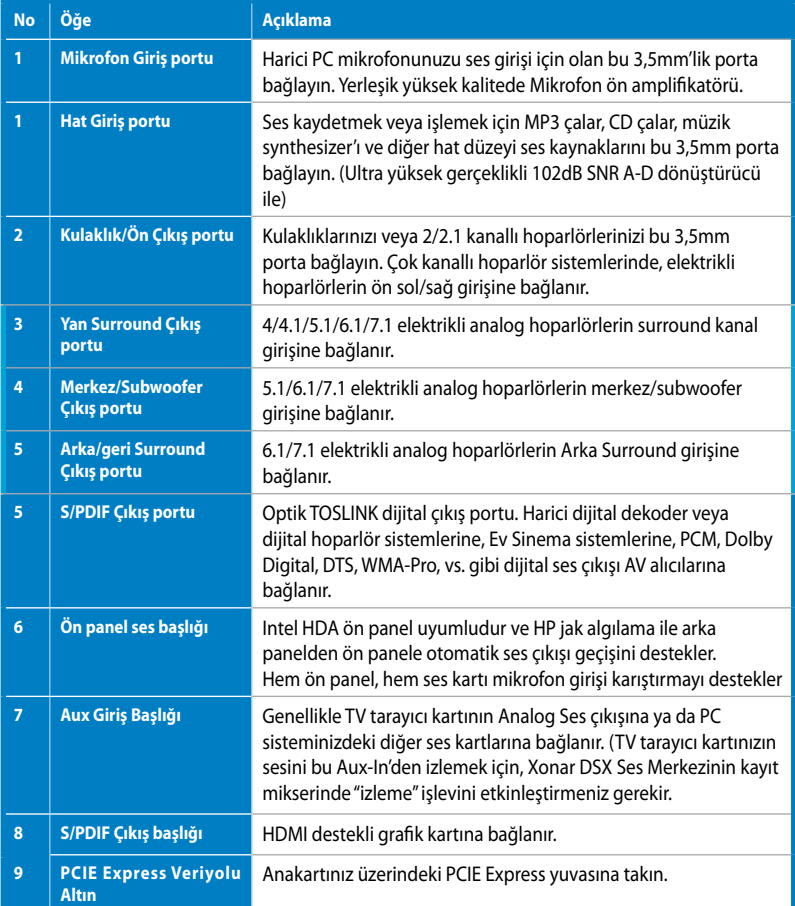

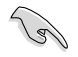

Aşağıdaki kurulum adımlarına devam etmeden önce, BIOS ayarlarınızdan cihaz üstü ses aygıtınızı devre dışı bırakmanız ya da PC'nizdeki diğer tüm ses kartlarını kaldırmanız önerilir. (BIOS ayarı veya diğer ses kartlarının kaldırılması için, ana kartınızın ve ses kartınızın kullanım kılavuzlarına başvurun)

#### **Xonar DSX kartının takılması**

- 1. Bilgisayarı, monitörü ve bilgisayara bağlanan diğer tüm çevrebirim aygıtlarını KAPATIN.
- 2. Bilgisayarın güç kablosunu bilgisayarınızdan ve güç prizinden çıkarın.
- 3. Statik elektrikten kaçınmak için bilgisayarın metal arka kısma veya yan panele dokunun.

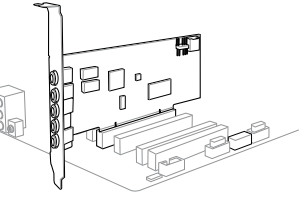

- 4. Şasi kapağını çıkarın.
- 5. Xonar DSX STX ses kartı için kullanılabilir bir PCIE yuvasından metal desteği çıkarın.
- 6. Ses kartını dikkatle PCIE yuvasına yerleştirin.
- 7. Ses kartını vidalarla ve metal bilezikle sabitleyin.
- 8. Güç beslemesinin güç kablosunu ses kartının güç konektörüne bağlayın.
- 9. Sasi kapağını geri koyun.
- 10. Tüm kabloları yeniden bağlayın.
- 11. Güç kablosunu bilgisayara ve güç çıkışına takın.
- 12. Bilgisayarı AÇIN.

### **4. Sürücü kurulumu**

#### **Xonar DSX kartı sürücüsünün yüklenmesi**

- 1. Xonar DSX kartını taktıktan sonra bilgisayarınızı açın. Windows<sup>\*</sup>, ses kartını otomatik olarak algılar ve aygıt sürücülerini arar. Sürücüler sorulduğunda, **İptal**'i tıklatın.
- 2. Destek CD'sini optik sürücüye yerleştirin. Sisteminizde Otomatik Çalıştır özelliği etkinse, kur otomatik olarak başlar. Değilse, destek CD'nizden **setup.exe** dosyasını çalıştırın.
- 3. Kurulumu tamamlamak için ekrandaki yönergelerini izleyin.

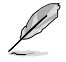

Destek CD'sinin sürümü ve içeriği önceden haber verilmeden değiştirilebilir.

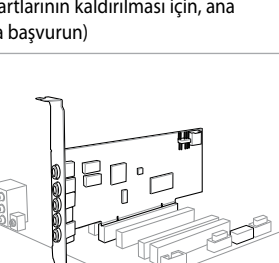

# **1. Sadržaj pakiranja**

Provjerite sadrži li pakiranje ASUS Xonar DSX zvučne kartice sljedeće stavke:

- ASUS Xonar DSX PCIE zvučna kartica
- 1 optički adapter S/PDIF TOSLINK
- 1 Niskoprofilni nosač
- CD za podršku
- Vodič za brzi početak rada

# **2. Preduvjeti sustava**

Da bi se osigurala uspješna ugradnja Xonar DSX kartice, vaše računalo mora zadovoljiti sljedeće uvjete:

- Jedan PCIE 1.0 (ili noviji) kompatibilni utor za zvučnu karticu
- Microsoft" Windows" Vista (32/64-bitni) **/ XP (32/64-bitni) / MCE2005**
- Intel® Pentium® 4 1.4 GHz ili AMD® Athlon 1400 CPU ili brži procesor
- 256 MB (ili vi�e) DRAM memorije sustava
- 60 MB dostupnog prostora tvrdog diska za instalaciju paketa upravljačkih programa
- CD-ROM pogon (ili DVD-ROM pogon) za instalaciju softvera
- Visokokvalitetne slu�alice, analogni zvučnici s pojačalom, Dolby Digital ili DTS dekoder, za uživanje u vrlo visokoj kakvoći zvuka kartice

## **3. Uvod u hardver**

### **3.1 Izgled Xonar DSX kartice Xonar DSX**

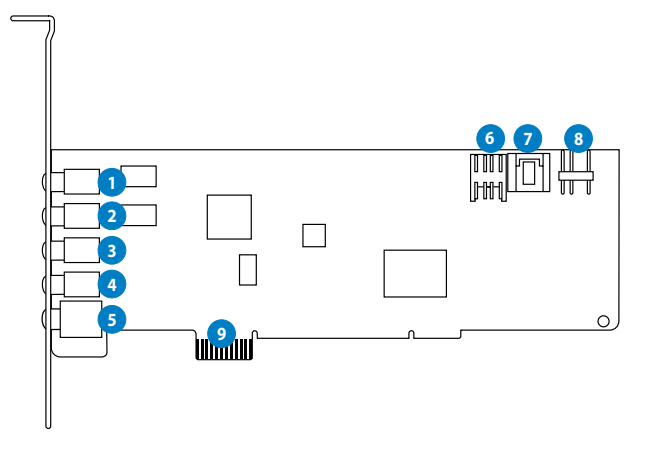

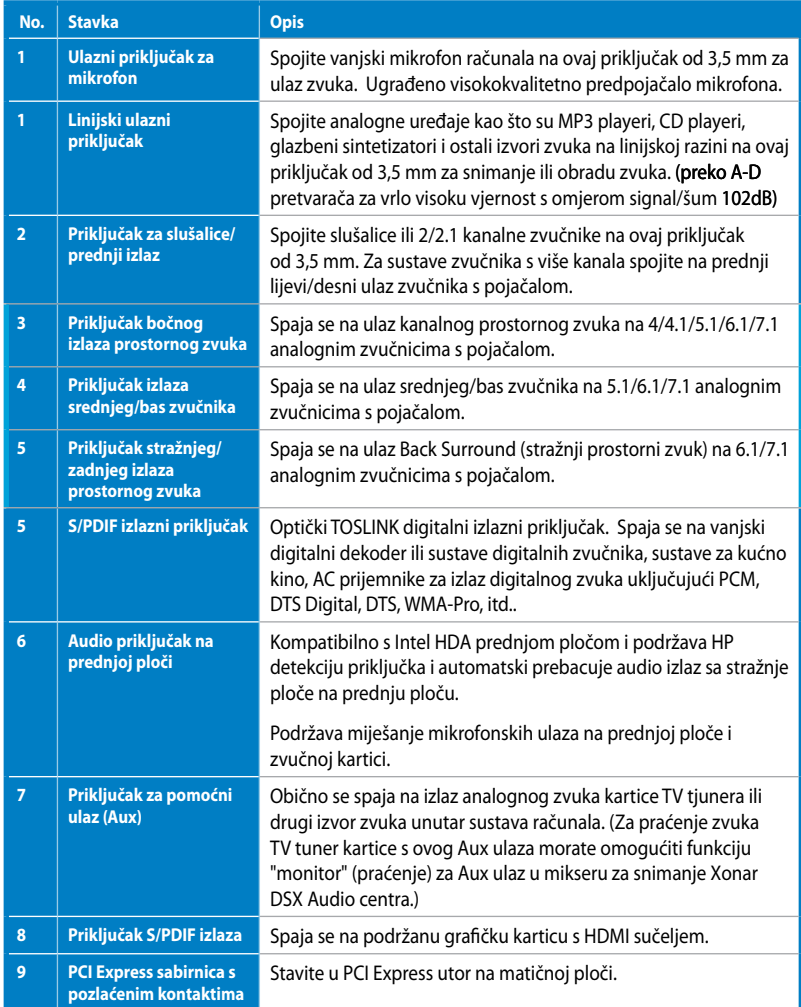

### **3.2 Ugradnja Ugradnja kartice**

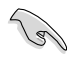

Prije nego nastavite sa sljedećim koracima za ugradnju, preporučuje se da deaktivirate ugrađeni audio uređaj u BIOS postavkama ili da deinstalirate sve druge zvučne kartice na vašem računalu. (Za BIOS postavljanje ili deinstalaciju drugih zvučnih kartica, pogledajte korisničke priručnike vaše matične ploče i zvučne kartice.)

#### **Ugradnja Xonar DSX kartice**

- 1. Isključite računalo, monitor i sve ostale periferne uređaje spojene na računalo.
- 2. Odvojite kabel napajanja računala od računala i električne utičnice.
- 3. Dodirnite metalnu pozadinu ili bočnu ploču računala kako biste izbjegli statički elektricitet.

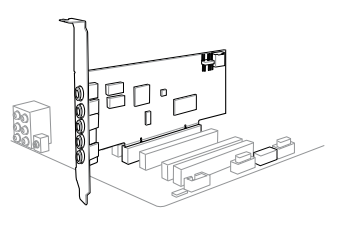

- 4. Skinite poklopac kućišta.
- 5. Uklonite metalni nosač iz dostupnog PCIE utora za Xonar DSX zvučnu karticu.
- 6. Pažljivo umetnite zvučnu karticu u PCIE utor. Pobrinite se da zvučna kartica sjedne pravilno na svoje mjesto.
- 7. Pričvrstite zvučnu karticu vijcima i metalnim nosačem.
- 8. Vratite poklopac kućišta.
- 9. Ponovno spojite sve kabele.
- 10. Priključite kabel napajanja u računalo i u električnu utičnicu.
- 11. Uključite računalo.

### **4. Instalacija upravljačkih programa**

#### **Instalacija upravljačkog programa za Xonar DSX karticu**

- 1. Nakon instalacije Xonar DSX kartice, uključite računalo. Windows<sup>®</sup> automatski detektira zvučnu karticu i traži upravljačke programe za uređaj. Kod upita za upravljačke programe, kliknite **Cancel** (Odustani).
- 2. Stavite CD za podršku u pogon optičkog diska. Ako je automatsko pokretanje omogućeno u vašem sustavu, postava se pokreće automatski. Ako nije, pokrenite **setup.exe** na vašem CD-u za podršku.
- 3. Za završetak instalacije slijedite upute na ekranu.

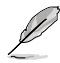

Verzija i sadržaj CD-a za podršku mogu se promijeniti bez prethodne obavijesti.

Free Manuals Download Website [http://myh66.com](http://myh66.com/) [http://usermanuals.us](http://usermanuals.us/) [http://www.somanuals.com](http://www.somanuals.com/) [http://www.4manuals.cc](http://www.4manuals.cc/) [http://www.manual-lib.com](http://www.manual-lib.com/) [http://www.404manual.com](http://www.404manual.com/) [http://www.luxmanual.com](http://www.luxmanual.com/) [http://aubethermostatmanual.com](http://aubethermostatmanual.com/) Golf course search by state [http://golfingnear.com](http://www.golfingnear.com/)

Email search by domain

[http://emailbydomain.com](http://emailbydomain.com/) Auto manuals search

[http://auto.somanuals.com](http://auto.somanuals.com/) TV manuals search

[http://tv.somanuals.com](http://tv.somanuals.com/)